#### **Esta página contiene instrucciones para actualizar el sistema software de piano digital Kawai MP6. Leer las instrucciones cuidadosamente antes de proceder a dicha actualización.**

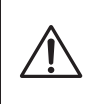

Esta actualización de software se restablecerán todos los ajustes del usuario a los ajustes predeterminados de fábrica. Los usuarios son por lo tanto, anima a cualquier copia de seguridad de los ajustes importantes, SOUNDs y SETUPs antes de proceder.

# **Verificar la versión de software**

Para verificar la versión instalada en el MP6, pulsar y mantener presionado el botón STORE, después encender el instrumento.

La versión actual de software se visualiza en la pantalla LCD.

Si el número de la versión del programa es mayor o igual a la versión actual, no hace falta hacer nada más.

\* Apagar y encender de nuevo el instrumento para volver a la operación normal.

Si el número de la versión del programa es inferior a la versión actual, seguir las siguientes instrucciones.

### **1. Preparar el dispositivo de memoria USB**

Copiar el archivos actualizado del **MP06\_040.SYS** y **MP06\_230.SYS** a la carpeta raíz de un dispositivo de memoria USB.

\* El dispositivo USB debería estar formateado con un sistema de archivo "FAT" o "FAT32".

## **2. Conectar el dispositivo de memoria USB**

*Mientras el instrumento está apagado:*

Conectar el dispositivo de memoria al puerto USB.

### **3. Comenzar con la actualización**

Pulsar y mantener presionados los botones **6**, **7** y **8** en la línea central de los botones de selección de sonido, después encender el instrumento.

El proceso de actualización comenzará de forma automática después de unos segundos, y los mensajes de información aparecen en la pantalla LCD.

\* No quitar el dispositivo de memoria durante el proceso de actualización del software.

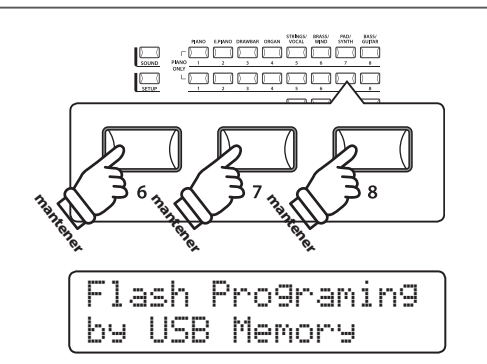

 $\stackrel{\frown}{\leftarrow}$ 

### **4. Terminar la actualización, desconectar el dispositivo de memoria USB**

Después de unos 30 segundos, un mensaje aparece en la pantalla LCD, indicando que la actualización del software ha terminado.

Desconectar el dispositivo de memoria USB, apagar y encender el instrumento. La versión actualizada del software funciona automáticamente.

- MP06\_040.SYS Boot End
- \* Si la actualización no se ha realizado con éxito, repetir el proceso desde el punto 1.

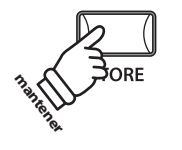

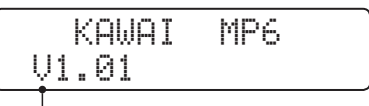

**Versión de software**